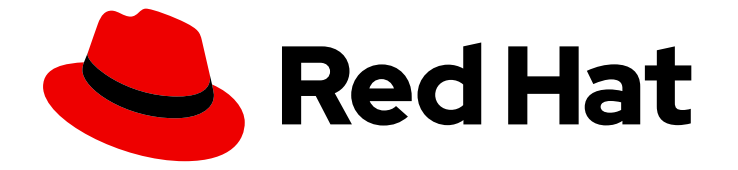

# Red Hat Hybrid Cloud Console 1-latest

# ロールベースアクセス制御 (RBAC) のユーザーア クセス設定ガイド

ユーザーアクセス機能を使用して、Red Hat Hybrid Cloud Console でホストされてい るサービスの RBAC を設定する方法

Last Updated: 2024-07-01

Red Hat Hybrid Cloud Console 1-latest ロールベースアクセス制御 (RBAC) のユーザーアクセス設定ガイド

ユーザーアクセス機能を使用して、Red Hat Hybrid Cloud Console でホストされているサービスの RBAC を設定する方法

### 法律上の通知

Copyright © 2024 Red Hat, Inc.

The text of and illustrations in this document are licensed by Red Hat under a Creative Commons Attribution–Share Alike 3.0 Unported license ("CC-BY-SA"). An explanation of CC-BY-SA is available at

http://creativecommons.org/licenses/by-sa/3.0/

. In accordance with CC-BY-SA, if you distribute this document or an adaptation of it, you must provide the URL for the original version.

Red Hat, as the licensor of this document, waives the right to enforce, and agrees not to assert, Section 4d of CC-BY-SA to the fullest extent permitted by applicable law.

Red Hat, Red Hat Enterprise Linux, the Shadowman logo, the Red Hat logo, JBoss, OpenShift, Fedora, the Infinity logo, and RHCE are trademarks of Red Hat, Inc., registered in the United States and other countries.

Linux ® is the registered trademark of Linus Torvalds in the United States and other countries.

Java ® is a registered trademark of Oracle and/or its affiliates.

XFS ® is a trademark of Silicon Graphics International Corp. or its subsidiaries in the United States and/or other countries.

MySQL<sup>®</sup> is a registered trademark of MySQL AB in the United States, the European Union and other countries.

Node.js ® is an official trademark of Joyent. Red Hat is not formally related to or endorsed by the official Joyent Node.js open source or commercial project.

The OpenStack ® Word Mark and OpenStack logo are either registered trademarks/service marks or trademarks/service marks of the OpenStack Foundation, in the United States and other countries and are used with the OpenStack Foundation's permission. We are not affiliated with, endorsed or sponsored by the OpenStack Foundation, or the OpenStack community.

All other trademarks are the property of their respective owners.

### 概要

本書は、ユーザーアクセス機能を使用して、Red Hat Hybrid Cloud Console でホストされるサービ スのロールベースアクセス制御 (RBAC) を設定する Red Hat アカウントユーザーを対象にしていま す。 Red Hat では、コード、ドキュメント、Web プロパティーにおける配慮に欠ける用語の置き 換えに取り組んでいます。まずは、マスター (master)、スレーブ (slave)、ブラックリスト (blacklist)、ホワイトリスト (whitelist) の 4 つの用語の置き換えから始めます。この取り組みは膨 大な作業を要するため、今後の複数のリリースで段階的に用語の置き換えを実施して参ります。詳 細は、Red Hat CTO である Chris Wright のメッセージ をご覧ください。

## 目次

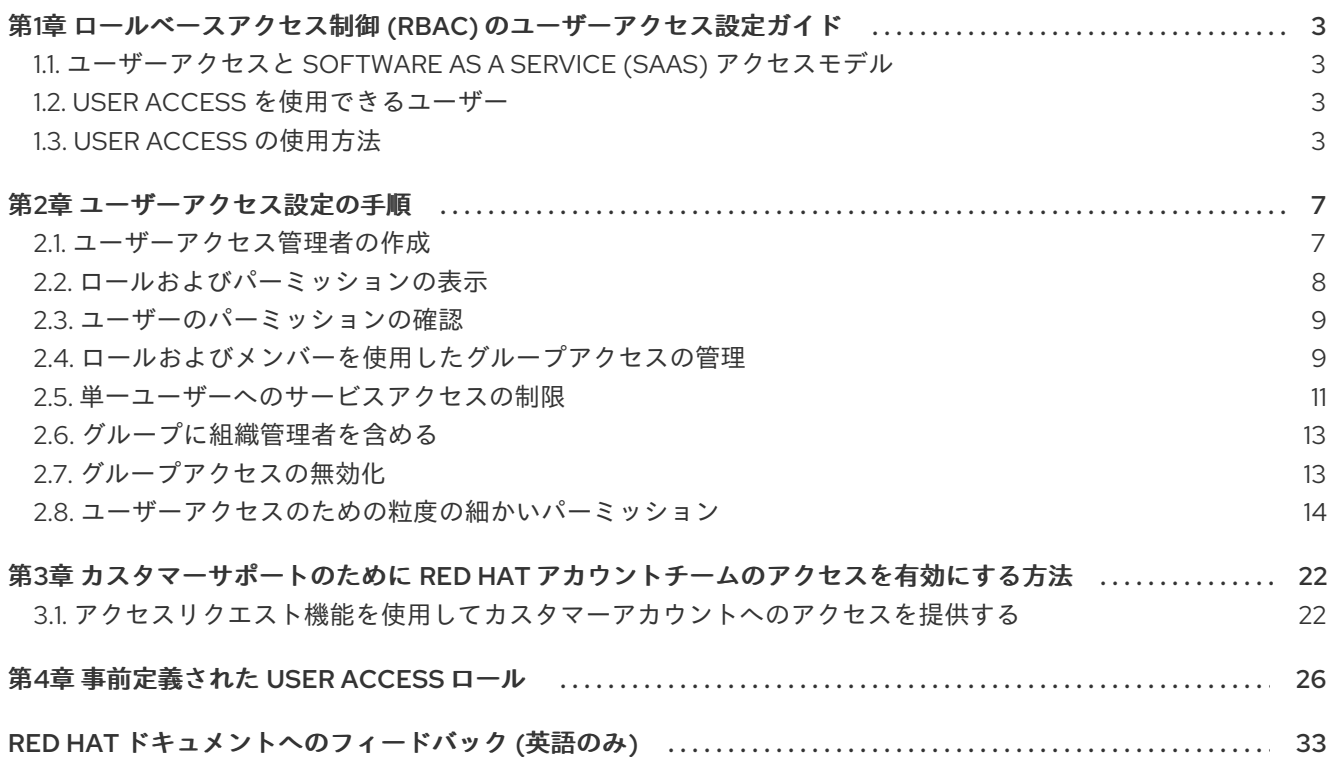

## <span id="page-6-0"></span>第1章 ロールベースアクセス制御 (RBAC) のユーザーアクセス設定 ガイド

ユーザーアクセス機能は、Red Hat Hybrid Cloud [Console](https://console.redhat.com/) でホストされるさまざまなサービスへのユー ザーアクセスを制御するロールベースのアクセス制御 (RBAC) の実装です。Hybrid Cloud Console でホ ストされるサービスへのユーザーアクセスを許可するようにユーザーアクセス機能を設定します。

### <span id="page-6-1"></span>1.1. ユーザーアクセスと SOFTWARE AS A SERVICE (SAAS) アクセスモデ ル

Red Hat のカスタマーアカウントには、数百もの認証ユーザーがある場合もありますが、すべてのユー ザーが Red Hat Hybrid Cloud [Console](https://console.redhat.com/) で利用可能な SaaS サービスに同じレベルのアクセスを必要とす るわけではありません。ユーザーアクセス機能により、組織管理者は Red Hat Hybrid Cloud [Console](https://console.redhat.com/) で ホストされるサービスへのユーザーアクセスを管理できます。

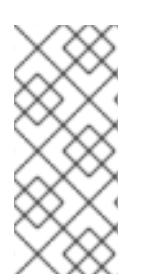

#### 注記

ユーザーアクセスは OpenShift Cluster Manager パーミッションを管理しません。 OpenShift Cluster Manager では、組織のすべてのユーザーが情報を表示できますが、組 織の管理者とクラスターの所有者のみがクラスターでアクションを実行できます。詳細 は、Openshift Cluster Manager ドキュメントの OpenShift Cluster Manager でのクラス [ターへのアクセスの設定](https://docs.redhat.com/documentation/en-us/openshift_cluster_manager/2023/html/managing_clusters/assembly-user-management-ocm) を参照してください。

### <span id="page-6-2"></span>1.2. USER ACCESS を使用できるユーザー

Red Hat Hybrid Cloud [Console](https://console.redhat.com/) でユーザーアクセスを最初に表示および管理するには、組織管理者であ る必要があります。これは、ユーザーアクセスには、Red Hat [カスタマーポータル](https://access.redhat.com) から指定されたユー ザー管理機能が必要なためです。これらの機能は、組織管理者のみに帰属します。

ユーザーアクセス管理者 ロールは、組織管理者が割り当てることができる特別なロールです。このロー ルにより、組織管理者ユーザー以外のユーザーが Red Hat Hybrid Cloud [Console](https://console.redhat.com/) でユーザーアクセスを 管理できるようになります。

### <span id="page-6-3"></span>1.3. USER ACCESS の使用方法

ユーザーアクセス機能は、特定のユーザーに個別に権限を割り当てるのではなく、ロールの管理に基づ いています。ユーザーアクセスでは、各ロールに特定のパーミッションセットがあります。たとえば、 ロールはアプリケーションの読み取りパーミッションを許可する場合があります。別のロールによっ て、アプリケーションの書き込みパーミッションが許可される可能性があります。

ロールを含むグループを作成し、拡張で各ロールに割り当てられたパーミッションを作成します。グ ループにユーザーを割り当てます。つまり、グループ内の各ユーザーには、そのグループ内のロールの パーミッションが付与されます。

異なるグループを作成し、そのグループのロールを追加または削除することで、そのグループに許可さ れるパーミッションを制御できます。グループにユーザーを追加すると、1 人以上のユーザーはそのグ ループに許可されたすべてのアクションを実行できます。

Red Hat は、ユーザーアクセス用に 2 つのデフォルトアクセスグループを提供します。

● Default admin access グループ。Default admin access グループは、組織内の組織管理者ユー ザーに制限されています。Default admin access グループのロールを変更または修正すること はできません。

● Default access グループ。Default access グループには、組織内の認証されたすべてのユー ザーが含まれます。これらのユーザーは、事前定義されたロールの選択を自動的に継承しま す。

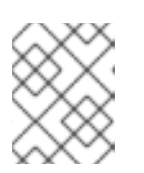

#### 注記

Default access グループに変更を加えることができます。ただし、これを行う と、その名前が Custom default accessグループに変更されます。

Red Hat は、事前に定義されたロールのセットを提供します。アプリケーションによっては、対応のア プリケーションごとに事前定義されたロールでは、アプリケーションに対してカスタマイズされるパー ミッション異なる場合があります。

#### 1.3.1. Default admin access グループ

Default admin access グループは、Red Hat によって Red Hat Hybrid Cloud [Console](https://console.redhat.com/) で提供されま す。これには、システムで組織管理者のロールを持つすべてのユーザーに割り当てられる一連のロール が含まれています。このグループのロールは、Red Hat Hybrid Cloud [Console](https://console.redhat.com/) で事前定義されていま す。

Default admin access グループのロールは、追加または変更できません。このグループは Red Hat に よって提供されるため、Red Hat が Default admin access グループにロールを割り当てると自動的に 更新されます。

Default admin access グループの利点は、組織管理者にロールを自動的に割り当てることができること です。

デフォルトの管理者アクセス グループに含まれるロールは、[事前定義されたユーザーアクセスロール](https://docs.redhat.com/documentation/en-us/red_hat_hybrid_cloud_console/1-latest/html/user_access_configuration_guide_for_role-based_access_control_rbac/assembly-insights-rbac-reference_user-access-configuration#doc-wrapper) を参照してください。

#### 1.3.2. Default access グループ

Default access グループは、Red Hat によって Red Hat Hybrid Cloud [Console](https://console.redhat.com/) で提供されます。これ には、Red Hat Hybrid Cloud [Console](https://console.redhat.com/) で事前定義されたロールのセットが含まれます。Default access グループには、組織内の認証されたすべてのユーザーも含まれます。デフォルトのアクセス グループが Red Hat Hybrid Cloud Consoleに追加されると、[デフォルトのアクセス](https://console.redhat.com/) グループは自動的に更新され ます。

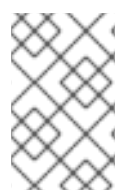

#### 注記

Default access グループには、事前定義されたすべてのロールのサブセットが含まれま [す。詳細は、デフォルトの管理者アクセス](https://docs.redhat.com/documentation/en-us/red_hat_hybrid_cloud_console/1-latest/html/user_access_configuration_guide_for_role-based_access_control_rbac/assembly-insights-rbac-reference_user-access-configuration#doc-wrapper) グループに含まれるロールについて 定義済み ユーザーアクセスロール セクションを参照してください。

組織管理者は、Default access グループに対するロールの追加/削除が可能です。これを行うと、その 名前が Custom default accessグループに変更されます。このグループに加える変更は、組織内のすべ ての認証ユーザーに影響します。

### 1.3.3. Custom default access グループ

Default accessグループを手動で変更すると、その名前が Custom default accessになり、内容が変更 されたことを示します。さらに、Red Hat Hybrid Cloud [Console](https://console.redhat.com/) から自動的に更新されなくなります。

この以降、組織管理者は、Custom default accessグループへの更新および変更をすべて行います。こ

この以降、組織管理者は、Custom default accessグループへの更新および変更をすべて行います。こ のグループは、Red Hat Hybrid Cloud [Console](https://console.redhat.com/) で管理または更新されなくなりました。

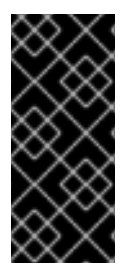

#### 重要

Default access グループまたは Custom default accessグループを削除することはでき ません。

Default access グループを復元でき、Custom default accessグループと変更を加えた すべての変更が削除されます。[デフォルトアクセスグループの復元](https://docs.redhat.com/documentation/en-us/red_hat_hybrid_cloud_console/1-latest/html-single/user_access_configuration_guide_for_role-based_access_control_rbac/index#proc-insights-rbac-restoring-default-access_rbac-procedures) を参照してくださ い。

#### 1.3.4. ユーザーアクセスグループ、ロール、パーミッション

ユーザーアクセスは以下のカテゴリーを使用して、組織管理者がサポートされる Red Hat Hybrid Cloud Console [サービスに付与できるユーザーアクセスのレベルを決定します。許可されたユーザーに提供さ](https://console.redhat.com/) れるアクセスは、そのユーザーが属するグループと、そのグループに割り当てられたロールによって異 なります。

- Group: ロールをユーザーにマッピングするアカウントに属するユーザーのコレクション。組織 管理者は、グループを使用してグループにロールを割り当て、グループにユーザーを追加する ことができます。ロールがなく、ユーザーがないグループも作成できます。
- Role: Insights などの特定サービスへのアクセスを提供するパーミッションのセット。特定の操 作を実行するパーミッションは特定のロールに割り当てられます。ロールはグループに割り当 てられます。たとえば、サービスに read ロールと write ロールがあるとします。両方のロール をグループに追加すると、そのグループのすべてのメンバーに、そのサービスの読み取りおよ び書き込みパーミッションが付与されます。
- Permissions: サービスの要求可能な個別のアクション。パーミッションはロールに割り当てら れます。

組織管理者は、ロールとユーザーをグループに追加するか、削除します。グループは、組織管理者に よって作成された新規グループにすることも、グループを既存グループにすることもできます。特定の ロールを持つグループを作成し、そのグループにユーザーを追加することにより、そのグループとその メンバーが Red Hat Hybrid Cloud [Console](https://console.redhat.com/) サービスと対話する方法を制御できます。

グループにユーザーを追加すると、そのグループのメンバーになります。グループメンバーは、所属す る他のすべてのグループのロールを継承します。ユーザーインターフェイスは Members タブにユー ザーをリスト表示します。

#### 1.3.5. 追加アクセス

Red Hat Hybrid Cloud [Console](https://console.redhat.com/) のユーザーアクセスは追加モデルを使用します。つまり、deny ロール はありません。つまり、アクションが許可されるだけです。アクセスを制御するには、必要な権限を持 つ適切なロールをグループに割り当て、ユーザーをそのグループに追加します。個別のユーザーに許可 されるアクセスは、そのユーザーが属するすべてのグループに割り当てられたすべてのロールになりま す。

#### 1.3.6. アクセス構造

以下は、ユーザーアクセスのユーザーアクセス構造の概要です。

- Group: ユーザーは1つまたは複数のグループのメンバーになります。
- Role:1つまたは複数のグループにロールを追加できます。

● Permission: 1 つまたは複数のパーミッションをロールに割り当てることができます。

初期のデフォルト設定では、すべてのユーザーアクセスアカウントユーザーが Default access グルー プで提供されるロールを継承します。

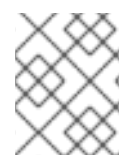

#### 注記

グループに追加するユーザーは、Red Hat Hybrid Cloud [Console](https://console.redhat.com/) の組織アカウントの認 証ユーザーである必要があります。

### 第2章 ユーザーアクセス設定の手順

<span id="page-10-0"></span>組織管理者またはユーザーアクセス管理者は > Identity & Access Managementをクリックして、 ユーザーアクセスグループ、ロール、および権限を表示、設定、および変更できます。

### <span id="page-10-1"></span>2.1. ユーザーアクセス管理者の作成

User Access administrator は、組織管理者がグループに割り当てる特別なロールです。このグループ の全ユーザーは、グループおよびロールの追加、変更、削除などのユーザーアクセス管理ロールを実行 できます。User Access administrator のロールは、Default admin access グループで定義されたロー ルを継承しません。

User Access administrator ロールは、ユーザーアクセス管理者グループを作成または変更できませ ん。組織管理者のみが、User Access administrator のロールが割り当てられているグループを作成、 変更、または削除できます。

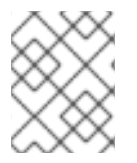

#### 注記

User Access administrator ロールでは、顧客のアクセス要求を表示および承認する権限 は付与されません。

User Access administrator を持つと、組織管理者ではないユーザーは、ユーザーアクセス機能を管理 するための数多くの組織管理機能を実行できます。User Access administrator のロールは、Default admin access グループのロールを継承しません。そのグループのロールは、組織管理者に制限されて います。

#### 前提条件

● 組織管理者権限を持つユーザーとして Red Hat Hybrid Cloud [Console](https://console.redhat.com/) にログインしている。

#### 手順

- 1. Red Hat Hybrid Cloud Console > Settings > Identity & Access Management > User Access > Groups [に移動します。](https://console.redhat.com/iam/user-access/groups)
- 2. Create Group をクリックします。
- 3. ウィザードが提供するガイド付きのアクションに従い、ユーザーとロールを追加します。
	- a. 認識可能な名前 (User Access Admin) でグループに名前を付けます。
	- b. 意味のある説明 (User Access Organization Administrator permissions) を記入します。
	- c. Next ボタンをクリックしてロールを追加します。
	- d. User Access administrator ロールを検索し、選択ボックスをクリックしてこのロールをグ ループに追加します。必要に応じて、追加のロールを選択します。
	- e. Next ボタンをクリックして、グループにメンバーを追加します。

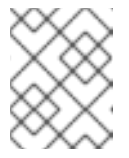

#### 注記

追加するメンバーは、組織アカウントのアクティブなメンバーである必要が あります。

- f. グループのメンバーを選択したら、Next ボタンをクリックして詳細を確認します。
- g. Back ボタンをクリックして戻り変更するか、Cancel ボタンをクリックしてアクションを 取り消します。
- 4. Submit ボタンをクリックして、Create group ウィザードを完了します。新規グループが Groups タブに表示されます。

### <span id="page-11-0"></span>2.2. ロールおよびパーミッションの表示

Red Hat Hybrid Cloud [Console](https://console.redhat.com/) コンソールでユーザーアクセスのロールおよびパーミッションを表示で きます。Red Hat [が提供する事前定義されたロールのリストは、セクション](https://docs.redhat.com/documentation/en-us/red_hat_hybrid_cloud_console/1-latest/html/user_access_configuration_guide_for_role-based_access_control_rbac/assembly-insights-rbac-reference_user-access-configuration#doc-wrapper) 事前定義されたユーザーア クセスロール を参照してください。

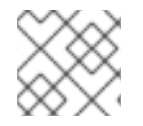

#### 注記

事前定義されたロールを変更することはできません。

前提条件

- 組織管理者権限を持つユーザーとして Red Hat Hybrid Cloud [Console](https://console.redhat.com/) にログインしている。
- 組織管理者でない場合は、User Access administrator のロールが割り当てられているグループ のメンバーである。

#### 手順

- 1. Red Hat Hybrid Cloud Console > Settings > Identity & Access Management > User Access > Roles [に移動します。ユーザーアクセスロールが表示されます。全ロールのリストをスクロ](https://console.redhat.com/iam/user-access/roles)ー ルできます。
- 2. 表で、ロールの Name またはロール Permissions のいずれかをクリックし、ロールに割り当て られたパーミッションの詳細を表示します。たとえば、Cost Price List Viewerロールをクリッ クすると、以下の情報が表示されます。

Roles > Cost Price List Viewer

#### **Cost Price List Viewer**

A cost management role that grants read permissions on cost models.

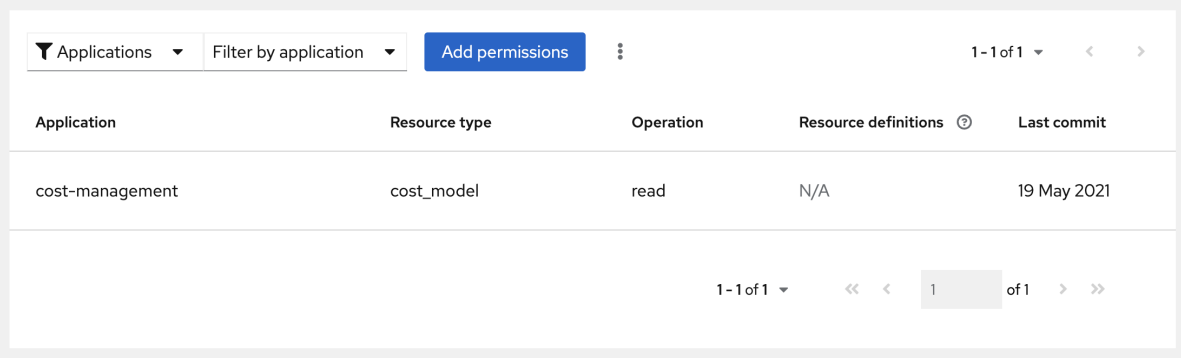

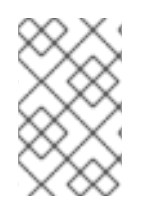

#### 注記

アスタリスク \* はワイルドカードパーミッションを示します。ワイルドカードパーミッ ションはすべてのリソースタイプへのアクセスを許可し、ロール内のアプリケーション に対するすべての操作を許可します。

### <span id="page-12-0"></span>2.3. ユーザーのパーミッションの確認

ユーザーの詳細ページから、ユーザーのパーミッションおよびその他のアクセス関連情報を表示できま す。

#### 前提条件

- 組織管理者権限を持つユーザーとして Red Hat Hybrid Cloud [Console](https://console.redhat.com/) にログインしている。
- 組織管理者でない場合は、User Access administrator のロールが割り当てられているグループ のメンバーである。

#### 手順

- 1. Red Hat Hybrid Cloud Console > Settings > Identity & Access Management > User Access > Users [に移動して、組織内のユーザーのリストを表示します。](https://console.redhat.com/iam/user-access/users)
- 2. Username をクリックして、そのユーザーに関する詳細情報を表示します。
- 3. ユーザーの詳細ページで、以下を表示できます。
	- ユーザーが組織内の組織管理者である場合
	- ユーザーのメールアドレス
	- Hybrid Cloud Console 上のユーザーのユーザー名 (Red Hat ログインとも呼ばれます)
	- ユーザーに関連付けられたロールのリスト。各ロールの詳細を表示するには、以下を行い ます。
		- Groups 列の数をクリックすると、このロールが割り当てられているグループが表示さ れます。
		- Permissions 列の数をクリックすると、ロールが提供するパーミッションが表示されま す。

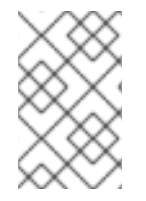

#### 注記

組織管理者でない場合は、Red Hat Hybrid Cloud Console > Settings > Identity & Access Management > My User Access [に移動して、さまざまなサービスに対するご自身のパー](https://console.redhat.com/iam/my-user-access) ミッションを表示できます。

### <span id="page-12-1"></span>2.4. ロールおよびメンバーを使用したグループアクセスの管理

グループアクセスを管理するには、グループを作成し、ロールとユーザーをグループに追加します。 ロールとそのパーミッションは、グループのすべてのメンバーに付与されるアクセスのタイプを決定し ます。

Members タブには、グループに追加できるすべてのユーザーが表示されます。グループにユーザーを 追加すると、そのグループのメンバーになります。グループメンバーは、所属する他のすべてのグルー プのロールを継承します。

#### 前提条件

組織管理者権限を持つユーザーとして Red Hat Hybrid Cloud [Console](https://console.redhat.com/) にログインしている。

● 組織管理者でない場合は、User Access administrator のロールが割り当てられているグループ のメンバーである。

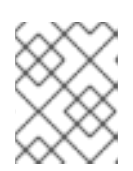

注記

組織管理者のみが、User Access administrator のロールをグループに割り当て ることができます。

#### 手順

- 1. Red Hat Hybrid Cloud Console > Settings > Identity & Access Management > User Access > Groups に移動して、Groups [ページを開きます。](https://console.redhat.com/iam/user-access/groups)
- 2. Create Group をクリックします。
- 3. ウィザードが提供するガイド付きのアクションに従い、ユーザーとロールを追加します。
- 4. 追加のグループアクセスを付与するには、グループを編集し、追加のロールを追加します。

2.4.1. グループへのロールの追加

既存のグループにロールを追加して、そのグループのすべてのメンバーに追加の権限を付与します。 ユーザーの詳細を表示して、ユーザーが属するグループにロールを追加できます。

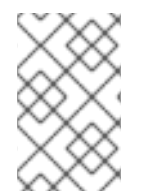

#### 注記

Users ページからグループにロールを追加するか、Groups ページからグループを編集で きます。これらの手順では、ユーザーの詳細ページからグループを編集する方法を示し ます。

#### 前提条件

- 組織管理者権限を持つユーザーとして Red Hat Hybrid Cloud [Console](https://console.redhat.com/) にログインしている。
- 組織管理者でない場合は、User Access administrator のロールが割り当てられているグループ のメンバーである。

#### 手順

- 1. Red Hat Hybrid Cloud Console > Settings > Identity & Access Management > User Access > Users に移動して、Users [リストを開きます。](https://console.redhat.com/iam/user-access/users)
- 2. ユーザーの Username をクリックして、ユーザーの詳細ページを開きます。
- 3. ロールの Groups 列の数をクリックします。これは、ユーザーがこのロールが割り当てられて いるメンバーであるグループを示します。

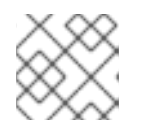

#### 注記

Permissions 列の数をクリックすると、ロールが提供する権限を表示できます。

4. グループ名の横にある Add role to this groupをクリックして、グループにロールを追加しま す。これにより、Add roles ダイアログが開きます。

5. グループに追加する各ロールのチェックボックスを選択します。(グループにまだ関連付けられ ていないロールのみがリストされます。)Add to group をクリックします。

6. ユーザー詳細ページをリロードして、グループに追加したロールを確認します。

これで、グループにはコンソールでこれらの追加の権限が与えられました。

2.4.2. グループへのユーザーの追加

ユーザーを既存のグループに追加すると、そのグループに割り当てられたロールによって付与される権 限がそのユーザーに付与されます。

これは、新しいチームメンバーが組織に参加し、そのメンバーの作業に必要なすべての権限を付与した い場合に便利です。

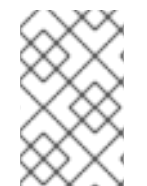

#### 注記

Users ページからユーザーをグループに追加するか、Groups ページからグループを編集 することができます。これらの手順では、ユーザーの詳細ページからユーザーをグルー プに追加する方法を示します。

#### 前提条件

- 組織管理者権限を持つユーザーとして Red Hat Hybrid Cloud [Console](https://console.redhat.com/) にログインしている。
- 組織管理者でない場合は、User Access administrator のロールが割り当てられているグループ のメンバーである。

#### 手順

- 1. Red Hat Hybrid Cloud Console > Settings > Identity & Access Management > User Access > Users に移動して、Users [リストを開きます。](https://console.redhat.com/iam/user-access/users)
- 2. 編集するユーザーのユーザー名をクリックします。
- 3. ユーザーの詳細ページで、Add user to a groupをクリックします。ダイアログが開き、ユー ザーがメンバーではないグループのリストが表示されます。
- 4. ユーザーを追加する 1 つ以上のグループのチェックボックスを選択し、Add to group をクリッ クします。
- 5. ユーザーの詳細ページをリロードして、追加したロールを確認します。

ユーザーは、追加されたグループによって付与された権限を持ちます。

#### <span id="page-14-0"></span>2.5. 単一ユーザーへのサービスアクセスの制限

単一ユーザーを含む新しいグループを作成し、そのグループにロールを追加できます。追加するロール は、単一ユーザーに許可するサービスアクセスパーミッションを提供します。他のユーザーをグループ に追加すると、追加したユーザーは同じグループパーミッションを持ちます。

グループに追加するロールは、ユーザーアクセスで提供される事前定義済みロールリスト、組織の管理 者によって作成されたカスタムロール、またはその両方の組み合わせから取得されます。

事前定義されたロールの詳細は、[事前定義されたユーザーアクセスロール](https://docs.redhat.com/documentation/en-us/red_hat_hybrid_cloud_console/1-latest/html/user_access_configuration_guide_for_role-based_access_control_rbac/assembly-insights-rbac-reference_user-access-configuration#doc-wrapper) セクションを参照してくださ い。

ユーザーを新規グループに追加すると、ユーザーは新しいグループの権限を取得し、所属する他のすべ てのグループのパーミッションも継承します。新規グループのパーミッションは、既存のパーミッショ ンに追加されます。

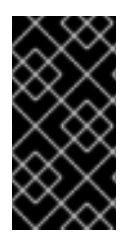

#### 重要

この手順では、Default access グループを変更します。変更されると、Default access グループ名が Custom default accessに変わります。Custom default accessグループ は、Red Hat によって Red Hat Hybrid Cloud [Console](https://console.redhat.com/) から変更をプッシュしても更新さ れません。

#### ヒント

Default access グループを復元でき、Custom default accessグループと変更を加えたすべての変更が 削除されます。[デフォルトアクセスグループの復元](https://docs.redhat.com/documentation/en-us/red_hat_hybrid_cloud_console/1-latest/html-single/user_access_configuration_guide_for_role-based_access_control_rbac/index#proc-insights-rbac-restoring-default-access_rbac-procedures) を参照してください。

#### 前提条件

- 組織管理者権限を持つユーザーとして Red Hat Hybrid Cloud [Console](https://console.redhat.com/) にログインしている。
- 組織管理者でない場合は、User Access administrator のロールが割り当てられているグループ のメンバーである。

#### 手順

- 1. Red Hat Hybrid Cloud Console > Settings > Identity & Access Management > User Access > Groups に移動します。Groups [ページが表示されます。](https://console.redhat.com/iam/user-access/groups)
- 2. Default access グループからすべてのロールを削除します。 Default access グループには組織の全ユーザーが属するため、Default access に単一のユー ザーを追加または削除してアクセス制御を作成することはできません。すべてのロールを削除 すると、ユーザーは Default access からロールパーミッションを継承しなくなります。
	- a. グループ内のすべてのロールを選択するには、ロールリストの上にあるチェックボックス を選択します。
	- b. その他のオプションアイコン (:) > Remove をクリックします。
	- c. Remove rolesをクリックして確認します。
- 3. Default access グループに対する変更を保存します。名前が Custom default accessに変わり ます。
- 4. 許可されたアクセスパーミッションのユーザーおよびロールが含まれる新しいグループを作成 します。

たとえば、Vulnerability サービスに完全アクセスできるユーザーが含まれるグループ Security Admin を作成します。

- a. グループ Security Admin を作成します。
- b. Members リストからグループにユーザーを追加します。
- c. Vulnerability administrator ロールを追加します。

このグループに追加する各ユーザーは、Vulnerability サービスに完全アクセスできます。

#### 注記

組織管理者にアクセス権を付与する場合は、組織管理者ユーザーをグループに追加しま す。

#### <span id="page-16-0"></span>2.6. グループに組織管理者を含める

グループに組織管理者を含めることができます。そのグループに割り当てられたロールを組織管理者に [持たせたい場合は、組織管理者ユーザーをグループに追加します。組織管理者は、すべての](https://console.redhat.com/) Red Hat Hybrid Cloud Console アプリケーションで利用可能なロールをすべて継承しません。Default access グ ループまたは Default admin access グループで継承されていないロールは、グループメンバーシップ を介して割り当てる必要があります。

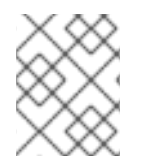

#### 注記

この手順では、既存のグループを変更し、組織管理者をグループに追加することを仮定 します。または、新しいグループの作成時に組織管理者をグループに追加できます。

#### 前提条件

- 組織管理者権限を持つユーザーとして Red Hat Hybrid Cloud [Console](https://console.redhat.com/) にログインしている。
- 組織管理者でない場合は、User Access administrator のロールが割り当てられているグループ のメンバーである。
- [グループが存在しない場合は作成する。詳細は、ロールとメンバーによるグループアクセスの](https://docs.redhat.com/en/documentation/red_hat_hybrid_cloud_console/1-latest/html-single/user_access_configuration_guide_for_role-based_access_control_rbac/index#proc-granting-group-access_rbac-procedures) 管理 を参照してください。
- 動作グループの通知を設定する方法は、[通知動作グループを設定する](https://docs.redhat.com/documentation/en-us/red_hat_hybrid_cloud_console/1-latest/html/configuring_notifications_on_the_red_hat_hybrid_cloud_console/assembly-config-behavior-groups_notifications) を参照してください。

#### 手順

- 1. Red Hat Hybrid Cloud Console > Settings > Identity & Access Management > User Access > Groups に移動します。Groups [ページが表示されます。](https://console.redhat.com/iam/user-access/groups)
- 2. グループ Name をクリックして、グループの詳細を表示します。
- 3. グループの詳細ページで Member タブをクリックして、グループのメンバーである許可された ユーザーのリストを表示します。
- 4. Add member タブをクリックします。
- 5. Add members to the groupページで組織管理者ユーザー名を見つけ、名前の横にあるチェッ クボックスをクリックします。 たとえば、組織管理者ユーザー名が **smith-jones** の場合は、その名前を見つけ、**smith-jones** の横にあるチェックボックスをクリックします。名前を追加できます。
- 6. 名前リストが完了したことを確認し、Add to group アクションをクリックします。

アクションが正常に終了すると、通知ポップアップが表示されます。

<span id="page-16-1"></span>2.7. グループアクセスの無効化

<span id="page-17-1"></span>グループからロールを削除して、グループアクセスを無効にできます。ロールとそのパーミッションは グループに付与されるアクセスのタイプを決定するため、ロールを削除するとそのロールのグループア クセスが無効になります。

#### 前提条件

- 組織管理者権限を持つユーザーとして Red Hat Hybrid Cloud [Console](https://console.redhat.com/) にログインしている。
- 組織管理者でない場合は、User Access administrator のロールが割り当てられているグループ のメンバーである。

#### 手順

- 1. Red Hat Hybrid Cloud Console > Settings > Identity & Access Management > User Access > Groups に移動します。Groups [ページが表示されます。](https://console.redhat.com/iam/user-access/groups)
- 2. 変更するグループ Name をクリックします。
- 3. Role タブをクリックします。
- 4. 削除するロール Name の横にあるチェックボックスをクリックします。 Name 列の上部にあるチェックボックスをクリックして、全ロールを選択できます。
- 5. Add role タブの横にあるその他のオプションメニューアイコン おんタリックし、Remove from group をクリックします。
- 6. 表示される確認ウィンドウで、Remove role または Cancel のいずれかをクリックし、アク ションを完了します。

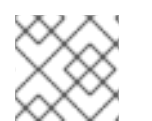

注記

グループにはロールがなく、メンバーも含まれず、有効なグループになります。

#### <span id="page-17-0"></span>2.8. ユーザーアクセスのための粒度の細かいパーミッション

粒度の細かいパーミッションにより、組織管理者は 1 つ以上のアプリケーションのロールパーミッショ ンを定義できます。事前定義されたロールの多くはワイルドカードパーミッションを提供します。これ は、すべてのアクションへのフルアクセスを持つスーパーユーザーロールと同等です。

粒度の細かいパーミッションを定義することで、パーミッションが制限されたロール (読み取り専用ま たは読み取り/更新など) を作成 (または変更) できますが、削除することができません。

たとえば、コスト管理者とコスト価格リストビューアーの事前定義されたロールを比較します。

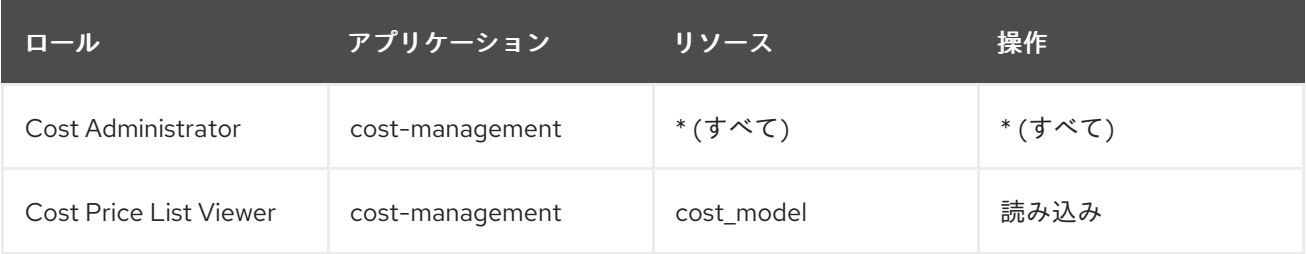

新規ロールを作成すると、そのロールに固有のアプリケーション、リソース、および操作を定義できま す。

#### 2.8.1. カスタムユーザーアクセスロールの追加

ユーザーアクセスは、グループに追加できる事前定義済みのロールを多数提供します。事前定義された ロールを使用するほか、1 つ以上のアプリケーションに対する粒度の細かいパーミッションでユーザー アクセスロールを作成および管理できます。

Red Hat [が提供する事前定義されたロールのリストは、セクション](https://docs.redhat.com/documentation/en-us/red_hat_hybrid_cloud_console/1-latest/html/user_access_configuration_guide_for_role-based_access_control_rbac/assembly-insights-rbac-reference_user-access-configuration#doc-wrapper) 事前定義されたユーザーアクセス ロール を参照してください。

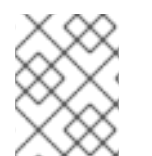

#### 注記

Default access グループには、事前定義されたすべてのロールのサブセットが含まれま す。詳細は、[事前定義されたユーザーアクセスロール](https://docs.redhat.com/documentation/en-us/red_hat_hybrid_cloud_console/1-latest/html/user_access_configuration_guide_for_role-based_access_control_rbac/assembly-insights-rbac-reference_user-access-configuration#doc-wrapper) セクションを参照してください。

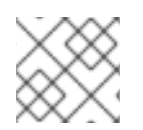

#### 注記

事前定義されたロールを変更することはできません。

#### 前提条件

- 組織管理者権限を持つユーザーとして Red Hat Hybrid Cloud [Console](https://console.redhat.com/) にログインしている。
- 組織管理者でない場合は、User Access administrator のロールが割り当てられているグループ のメンバーである。

#### 手順

ガイド付きウィザードにより、ロールの追加手順が実施されます。

以下の手順では、Create roleウィザードを使用する方法を説明します。

- 1. Red Hat Hybrid Cloud Console > Settings > Identity & Access Management > User Access > Roles に移動します。Roles [ウインドウが表示されます。](https://console.redhat.com/iam/user-access/roles)
- 2. Create roleボタンをクリックします。これにより、Create roleウィザードが起動します。

ウィザードのこの時点で、ゼロからロールを作成するか、既存のロールをコピーすることができます。

#### 2.8.2. ゼロからのロールの作成

特定の粒度の細かいパーミッションを持つロールを作成する場合は、ゼロからロールを作成します。た とえば、組織に単一のロールを作成して、すべての利用可能なアプリケーションのリソースに対して読 み取り専用のパーミッションを提供することができます。デフォルトのアクセスグループにこのロール を追加および管理することで、デフォルトのアクセス権限を読み取り専用に変更することができます。

#### 前提条件

- 組織管理者権限を持つユーザーとして Red Hat Hybrid Cloud [Console](https://console.redhat.com/) にログインしている。
- 組織管理者でない場合は、User Access administrator のロールが割り当てられているグループ のメンバーである。
- Create role ウィザードを起動している。
- 1. Create roleウィザードで Create a role from scratchボタンをクリックします。
- 2. 必須の Role nameを入力します。
- 3. 任意で、Role description を入力します。
- 4. Next ボタンをクリックします。ロール名がすでに存在する場合は、続行する前に別の名前を指 定する必要があります。
- 5. Add permissions ウィンドウで、ロールに追加するアプリケーションパーミッションを選択し ます。デフォルトでは、パーミッションはアプリケーションごとにリスト表示されます。
- 6. オプションでフィルタードロップダウンを使用して、Applications、Resources、または Operations でフィルターを行います。

#### ヒント

ウィザードページの上部にあるリストを使用して、ロールに追加したすべてのパーミッション を表示します。パーミッションをクリックして削除することができます。

7. Next ボタンをクリックして詳細を確認します。Submit ボタンをクリックし、ロールの送 信、Back ボタンを押して変更を行い、Cancel ボタンを押してアクションを取り消します。

作成したロールを User Access グループに追加するのに利用できます。

2.8.3. 既存ロールのコピー

そのロールに、使用するパーミッションの多くがすでに含まれており、一部のパーミッションを変更、 追加、または削除する必要がある場合には、既存のロールをコピーします。

既存のロールは、Red Hat が提供する事前定義済みロールの 1 つであることも、以前に作成したカスタ ムロールにすることができます。

Red Hat [が提供する事前定義されたロールのリストは、セクション](https://docs.redhat.com/documentation/en-us/red_hat_hybrid_cloud_console/1-latest/html/user_access_configuration_guide_for_role-based_access_control_rbac/assembly-insights-rbac-reference_user-access-configuration#doc-wrapper) 事前定義されたユーザーアクセス ロール を参照してください。

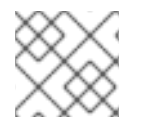

#### 注記

事前定義されたロールを変更することはできません。

前提条件

- 組織管理者権限を持つユーザーとして Red Hat Hybrid Cloud [Console](https://console.redhat.com/) にログインしている。
- 組織管理者でない場合は、User Access administrator のロールが割り当てられているグループ のメンバーである。
- Create role ウィザードを起動している。

- 1. Create roleウィザードで Copy an existing roleボタンをクリックします。
- 2. コピーするロールの横にあるボタンをクリックします。
- 3. Next ボタンをクリックします。
- 4. Name and descriptionウィンドウには、Role nameのコピーと、記入されている既存の Role description が表示されます。必要に応じて変更します。
- 5. Next ボタンをクリックします。ロール名がすでに存在する場合は、続行する前に別の名前を指 定する必要があります。
- 6. Add permissions ウィンドウで、ロールに追加するアプリケーションパーミッションを選択し ます。デフォルトでは、パーミッションはアプリケーションごとにリスト表示されます。

ヒント

カスタムロールは、粒度の細かいパーミッションのみをサポートします。**approval:\*:\*** などの ワイルドカードパーミッションはカスタムロールにコピーされません。

7. オプションでフィルタードロップダウンを使用して、Applications、Resources、または Operations でフィルターを行います。

#### ヒント

ウィザードページの上部にあるリストを使用して、ロールに追加したすべてのパーミッション を表示します。パーミッションをクリックして削除することができます。

8. Next ボタンをクリックして詳細を確認します。Submit ボタンをクリックし、ロールの送 信、Back ボタンを押して変更を行い、Cancel ボタンを押してアクションを取り消します。

作成したロールを User Access グループに追加するのに利用できます。

2.8.4. アプリケーション固有のロールの作成

Create roleウィザードによって提供されるフィルターを使用して、特定のアプリケーションのロール を作成します。特定のアプリケーションのロールを作成すると、フィルターには選択したアプリケー ションで許可される Resource typeおよび Operation が表示されます。

複数のアプリケーションを含むアプリケーション固有のロールを作成できます。

#### 前提条件

- 組織管理者権限を持つユーザーとして Red Hat Hybrid Cloud [Console](https://console.redhat.com/) にログインしている。
- 組織管理者でない場合は、User Access administrator のロールが割り当てられているグループ のメンバーである。
- Create role ウィザードを起動している。
- ウィザードの Add permissions ステップを使用している。

- 1. Add permissions ウィンドウで、Filter by application フィールドをクリックします。
- 2. アプリケーション名の最初の数文字を入力してアプリケーションを選択します。ウィザードに は、そのアプリケーションの一致するパーミッションが表示されます。
- 3. 必要に応じて、ナビゲーションツールを使用して、利用可能なアプリケーションおよびパー ミッションのリストをスクロールします。
- 4. アプリケーション固有のロールで、必要なパーミッションの横にあるチェックボックスをク リックします。
- 5. Next ボタンをクリックして詳細を確認します。Submit ボタンをクリックし、ロールの送 信、Back ボタンを押して変更を行い、Cancel ボタンを押してアクションを取り消します。

2.8.5. コスト管理アプリケーションロールの作成

コスト管理アプリケーションに固有のロールを作成できます。コスト管理ロールを作成する場合は、そ のロールのコスト管理リソース定義を定義します。他のアプリケーションロールでは、その選択肢が提 供されません。

#### 前提条件

- Cost management Operator がインストールされ、設定されている。
- 組織管理者権限を持つユーザーとして Red Hat Hybrid Cloud [Console](https://console.redhat.com/) にログインしている。
- 組織管理者でない場合は、User Access administrator のロールが割り当てられているグループ のメンバーである。
- Cost management 用に少なくとも1つのクラウド統合が設定されている。
- Create role ウィザードを起動している。

#### 手順

この手順では、コスト管理のパーミッションでゼロからロールを作成する方法を説明します。

- 1. Create roleウィンドウでラジオボタンをクリックし、Create a role from scratchをクリック します。
- 2. Role name (必須) および Role description (任意) を入力します。
- 3. Next ボタンをクリックして Add permissions ウィンドウを表示します。
- 4. Filter by application フィールドに **cost** を入力してコスト管理アプリケーションを表示 し、cost-management チェックボックスをクリックします。
- 5. Add permissions ウィンドウが表示されたら、このロールに含めるコスト管理パーミッション ごとにチェックボックスをクリックします。
- 6. Next ボタンをクリックして、Define Cost Management resourcesウィンドウを表示します。
- 7. ロールに追加したアプリケーションパーミッションごとに、利用可能な Resource definitions のドロップダウンリストが表示されます。各コスト管理パーミッションで、1つ以上のリソース のチェックボックスをクリックする必要があります。
- 8. Next ボタンをクリックして詳細を確認します。Submit ボタンをクリックし、ロールの送 信、Back ボタンを押して変更を行い、Cancel ボタンを押してアクションを取り消します。

#### 2.8.5.1. ロールをゼロから作成するためのコスト管理の例

前提条件

- 組織管理者権限を持つユーザーとして Red Hat Hybrid Cloud [Console](https://console.redhat.com/) にログインしている。
- 組織管理者でない場合は、User Access administrator のロールが割り当てられているグループ のメンバーである。
- Cost management 用に少なくとも1つのクラウド統合が設定されている。
- Create role ウィザードを起動している。

#### 手順

- 1. Create roleウィザードを起動し、Create a role from scratchをクリックします。
- 2. Role nameの **AWS Org Unit Cost Viewer** を入力してから、Submit ボタンをクリックしま す。説明は必要ありません。
- 3. Filter by application フィールドに **cost** を入力してコスト管理アプリケーションを表示 し、cost-management チェックボックスをクリックします。
- 4. **aws.organizational\_unit** が含まれる行のチェックボックスをクリックし、Next ボタンをク リックしてパーミッションで利用可能な Resource definitions のドロップダウンリストを表示 します。
- 5. Resource definitions リストに表示されているリソースのチェックボックスをクリック し、Next ボタンをクリックして詳細を確認します。
- 6. Permissions と Resource definitions を表示するこのロールの詳細を確認した後に、Submit ボ タンをクリックしてロールを送信します。

2.8.6. カスタムロール名の編集

カスタムロールの名前は、メインのロールページまたは Permissions ページから変更できます。

#### 前提条件

- \* 組織管理者権限を持つユーザーとして Red Hat Hybrid Cloud [Console](https://console.redhat.com/) にログインしている。
- 組織管理者でない場合は、User Access administrator のロールが割り当てられているグループ のメンバーである。
- カスタムロールが1つ以上存在している。

- 1. Red Hat Hybrid Cloud Console > Settings > Identity & Access Management > User Access > Roles に移動します。Roles [ウインドウが表示されます。](https://console.redhat.com/iam/user-access/roles)Roles ウィンドウには、カスタムロー ルの名前の右側に • (more options) があります。
- 2. (more options) をクリックします。
- 3. Edit をクリックしてロール名または説明を変更します。
- 4. Delete をクリックしてカスタムロールを削除します。

#### ヒント

ロール名をクリックして、Permissions ウィンドウを開き、ロール名の右側にある (more options) をクリックして、Edit および Delete アクションにアクセスすることもできます。

5. 確認ウィンドウが表示されます。このアクションを元に戻すことができないことが確認される と、カスタムロールが削除されます。

2.8.7. カスタムロールからのパーミッションの削除

カスタムロールからパーミッションを削除できます。

#### 前提条件

- 組織管理者権限を持つユーザーとして Red Hat Hybrid Cloud [Console](https://console.redhat.com/) にログインしている。
- 組織管理者でない場合は、User Access administrator のロールが割り当てられているグループ のメンバーである。
- カスタムロールが1つ以上存在している。

#### 手順

- 1. Red Hat Hybrid Cloud Console > Settings > Identity & Access Management > User Access > Roles に移動します。Roles [ウインドウが表示されます。](https://console.redhat.com/iam/user-access/roles)Roles ウィンドウには、カスタムロー ルの名前の右側に (more options) があります。
- 2. カスタムロール名をクリックして、Permissions ウィンドウを開きます。
- 3. Permissions リストでアプリケーション権限名の右側にある (more options) をクリック し、Remove をクリックします。
- 4. 確認ウィンドウが表示されます。Remove permission をクリックします。

2.8.8. デフォルトアクセスグループの復元

Default access グループは、Red Hat サービスが提供する状態に復元できます。これを実行する と、Custom default accessグループは、そのグループに加えられた変更と共に削除されます。

Default access グループを復元する場合には、Custom default accessグループを復元する方法はあり ません。

Default access グループを復元する理由:

- 意図されていない Default access グループに変更を加えた場合
- Default access グループを作り直す場合
- Custom default accessグループを削除する場合。
- Red Hat サービスによってプッシュされた Default access グループへの変更を取得し て、Custom default accessグループを破棄する場合。

#### 注記

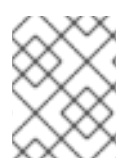

Default access グループまたは Custom default accessグループのいずれかである default グループの1つがシステム上に常に存在します。

#### 前提条件

- 組織管理者権限を持つユーザーとして Red Hat Hybrid Cloud [Console](https://console.redhat.com/) にログインしている。
- 組織管理者でない場合は、User Access administrator のロールが割り当てられているグループ のメンバーである。
- Custom default accessグループが存在する。

- 1. Red Hat Hybrid Cloud Console > Settings > Identity & Access Management > User Access > Groups に移動します。Groups [ページが表示されます。](https://console.redhat.com/iam/user-access/groups)
- 2. Groups ページで Custom default accessをクリックします。
- 3. Restore to defaultをクリックし、警告メッセージを受け入れます。 Default access は Groups ページに表示されます。

### <span id="page-25-0"></span>第3章 カスタマーサポートのために RED HAT アカウントチームの アクセスを有効にする方法

お客様に Red Hat Hybrid Cloud [Console](https://console.redhat.com/) のアカウントに関する質問がある場合には、Red Hat スタッフ (通常は Red Hat テクニカルアカウントマネージャー (TAM) または Red Hat Customer Experience and Engagement サポートエンジニア) に一時的にアカウントへのアクセス権限を付与することができま す。顧客がアカウントへのアクセス権限を付与すると、Red Hat TAM またはサポートエンジニアはお 客様のアカウントのメンバーであるかのように Red Hat Hybrid Cloud [Console](https://console.redhat.com/) のアカウント情報にアク セスできます。

Red Hat サポートサービスの詳細は、Red Hat Service [offerings](https://www.redhat.com/en/resources/services-offerings-close-the-gap-ebook) を参照してください。

Red Hat Technical Account Manager (TAM) または Red Hat Customer Experience and Engagement サ ポートエンジニアがカスタマーアカウントへのアクセスを要求した場合、表示/操作可能な内容は、ア [クセスリクエストにどのユーザーアクセスロールが割り当てられているかにより制限され、また](https://console.redhat.com/) Red Hat Hybrid Cloud Console で利用可能なカスタマーアカウント情報に限定されます。

デフォルトのユーザーアクセスロールの詳細は、参照セクション 事前定義されたユーザーアクセスロー ル を参照してください。

### <span id="page-25-1"></span>3.1. アクセスリクエスト機能を使用してカスタマーアカウントへのアクセス を提供する

顧客アカウントへの直接アクセスは、スクリーンショットやリモート表示セッションが成功しない場合 に問題の解決に役立ちます。アクセスリクエスト機能を使用することで、Red Hat サポートチームはア クセスレベルとアクセス期間に同意したお客様と連携します。

一般的な状況では、お客様が Red Hat サポートチームとサポートケースを作成します。Red Hat サポー [トチームは、顧客と連携してお客様のアカウントへのアクセスを準備し、](https://console.redhat.com/)Red Hat Hybrid Cloud Console にログインします。

アクセスリクエストのアクションを開始する前に、以下の情報を確認してください。

- カスタマーアカウント番号。
- 最大 12 カ月までの最長期間を含むアクセス期間。
- お客様が Red Hat サポートチームに付与するデフォルトのユーザーアクセスロール。

アクセス要求機能を使用する場合、システムへのアクセスは常にお客様によって制御されます。お客様 は、いつでもアクセス権限を拒否することができます。

#### 注記

アクセス要求のアクションは、リクエストを行ったサポートチーム上の Red Hat スタッ フの一意のユーザー名に関連付けられます。つまり、各 Red Hat アクセス要求は、リク エストを作成した Red Hat スタッフにしか表示されず、このスタッフだけがお客様のシ ステムにアクセスできます。別の Red Hat サポートエンジニアがサポートケースに関与 し、アクセスする必要がある場合は、その一意の Red Hat ユーザー名に対する新しいア クセスリクエストアクションが必要になります。

#### 3.1.1. アカウントへのアクセスの承認

お客様および組織管理者は、Red Hat アクセスリクエストを承認することで、アカウントへのアクセス 権限を付与します。組織管理者がログインして要求を受信すると、アクセス要求通知ポップアップが一 時的に表示されます。

Red Hat Hybrid Cloud Console > Settings > Identity & Access Management > User Access > Red Hat Access Requests [から、システムのすべてのアカウントアクセス要求のリストとそれぞれのステータ](https://console.redhat.com/iam/user-access/access-requests)ス を表示できます。

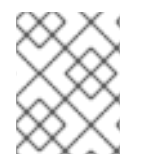

#### 注記

組織管理者のみがアクセス要求を承認または拒否できます。User Access administrator ロールは、アクセス要求を承認または拒否するパーミッションを提供しません。

#### 前提条件

Red Hat サポートエンジニアと連携し、サポートエンジニアがアクセス要求を作成して承認を得られる ように、以下の情報を提供している。

- 組織管理者権限を持つユーザーとして Red Hat Hybrid Cloud [Console](https://console.redhat.com/) にログインしている。
- Red Hat カスタマーアカウント番号。
- システムアクセスの開始日。
- システムアクヤスの終了日。
- アクセス要求が Red Hat サポートエンジニアに付与するユーザーアクセスロールを理解してい る。

#### 手順

- 1. Red Hat Hybrid Cloud Console > Settings > Identity & Access Management > User Access > Red Hat Access Requests [に移動します。すべてのアクセス要求のリストが表示されます。](https://console.redhat.com/iam/user-access/access-requests)
- 2. 推奨される方法は、Request ID 番号 (16 進数の文字列) をクリックすることです。
- 3. 要求の詳細と要求されたロールを慎重に確認します。
- 4. Approve をクリックし、要求を承認します。アクションが確認され、ステータスが Approved に変わります。
- 5. 編集機能を使用して応答を変更します。

3.1.2. アカウントへのアクセスの拒否

お客様および組織管理者は、Red Hat アクセスリクエストを拒否することで、アカウントへのアクセス 権限を拒否します。

すべてのアカウントアクセス要求とそのステータスのリストは、Red Hat Hybrid Cloud Console> Settings > Identity & Access Management> Red Hat Access Requestsから表示できます。

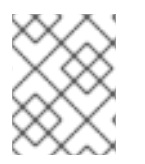

#### 注記

組織管理者のみがアクセス要求を承認または拒否できます。User Access administrator ロールは、アクセス要求を承認または拒否するパーミッションを提供しません。

#### 前提条件

- Red Hat サポートエンジニアがアクセスリクエストを作成している。
- アクセスリクエストが Red Hat Account Requestsリストに表示されている。

#### 手順

- 1. Red Hat Hybrid Cloud Console > Settings > Identity & Access Management > User Access > Red Hat Access Requests [ウィンドウに移動します。](https://console.redhat.com/iam/user-access/access-requests) すべてのアクセス要求のリストが表示されます。
- 2. 推奨される方法は、Request ID 番号 (16 進数の文字列) をクリックすることです。
- 3. 要求の詳細と要求されたロールを慎重に確認します。
- 4. Deny をクリックして、要求を拒否します。アクションが確認され、ステータスが Denied に変 わります。
- 5. 編集機能を使用して応答を変更します。

3.1.3. カスタマーアカウントへのアクセスの要求 (Red Hat サポートチーム)

Red Hat サポートチームのメンバーは、アクセスリクエスト機能を使用して顧客のアカウントにアクセ スします。アクセスリクエストを受信すると、お客様はリクエストを承認または拒否できます。

#### 注記

アクセス要求機能は、検証済みの Red Hat スタッフユーザーアカウントを持つ Red Hat スタッフだけが利用可能です。アクセス要求機能は、スタッフ以外には表示されませ ん。この情報は、Red Hat Technical Account Manager (TAM) または Red Hat Customer Experience and Engagement サポートエンジニアを支援し、顧客と Red Hat サポート チームメンバー間の要件の通信を強化するために提供されます。

#### 前提条件

アクセスリクエストのアクションを開始する前に、以下の情報を確認している。

- カスタマーアカウント番号
- 顧客の組織 ID
- 最大12 カ月までの最長期間を含むアクセス期間
- お客様が Red Hat サポートチームに付与することを希望するユーザーアクセスロール

- 1. 次のいずれかの方法を使用して、顧客の組織 ID を取得します。
	- 提出してもらうように顧客に依頼します。
	- Red Hat [Subscription](https://subscription-admin.corp.redhat.com/) 管理 ページで、顧客のアカウント番号で検索します。

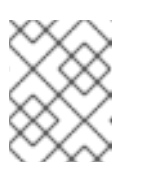

Red Hat サブスクリプション管理ページを表示するには、Red Hat VPN の Red Hat アソシエイトである必要があります。

2. Red Hat Hybrid Cloud [Console](https://console.redhat.com/) にログインします。

注記

- 3. Red Hat Hybrid Cloud [Console](https://console.redhat.com/) ウィンドウの右上にあるユーザーアバターをクリックします。 ドロップダウンリストが表示されます。
- 4. ドロップダウンリストで Internal をクリックします。
- 5. Internal ウィンドウが表示されたら、Access Requests をクリックします。
- 6. Create request をクリックします。ウィザードが、ステップを順を追ってガイドします。
- 7. アクセスリクエストを作成し、お客様がリクエストを承認または拒否する前に、リクエストを 編集するか、またはキャンセルすることができます。

#### 検証

アクセス可能なアカウントのリストが、Red Hat Hybrid Cloud [Console](https://console.redhat.com/) アカウントのマストヘッドのコ ンテキストスイッチに表示されます。このリストには、個人アカウントが含まれます。

コンテキストスイッチャーから別のアカウントを選択すると、バナーが Red Hat Hybrid Cloud [Console](https://console.redhat.com/) ウィンドウに表示されます (例:Viewing as account 654321)。

#### ヒント

Access Requests ウィンドウには、送信したすべてのアクセス要求のステータスが表示されます。アカ ウント要求はユーザー名にリンクされ、ユーザーに固有のものです。作成したリクエストに対して他の Red Hat スタッフが表示したり、処理したりすることはできません。

### 第4章 事前定義された USER ACCESS ロール

<span id="page-29-0"></span>以下の表は、ユーザーアクセスで提供される事前定義済みロールのリストです。事前定義されたロール の一部は Default access グループに含まれます。これには、組織内の認証されたすべてのユーザーが 含まれます。

組織内の組織管理者ユーザーのみが、Default admin access グループのロールを継承します。このグ ループは Red Hat によって提供されるため、Red Hat が Default admin access グループにロールを割 り当てると自動的に更新されます。

事前定義されたロールを表示する方法は、2章[ユーザーアクセス設定の手順](#page-17-1) を参照してください。

#### 注記

事前定義されたロールは Red Hat によって更新および変更されますが、変更することはできませ ん。この表には、現在利用可能なすべての事前定義済みロールが含まれているとは限りません。

#### 表4.1 ユーザーアクセスで提供される事前定義されたロール

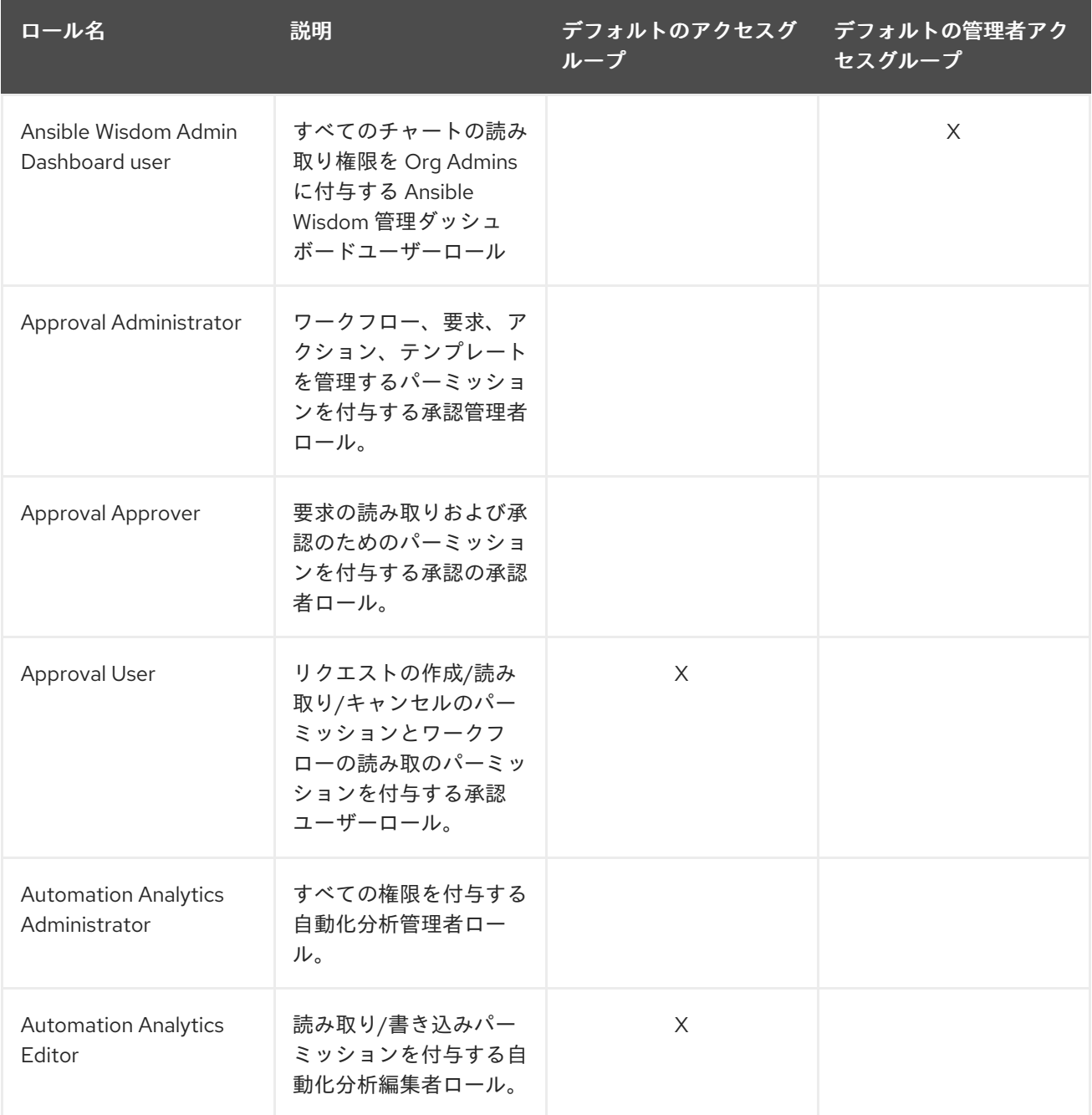

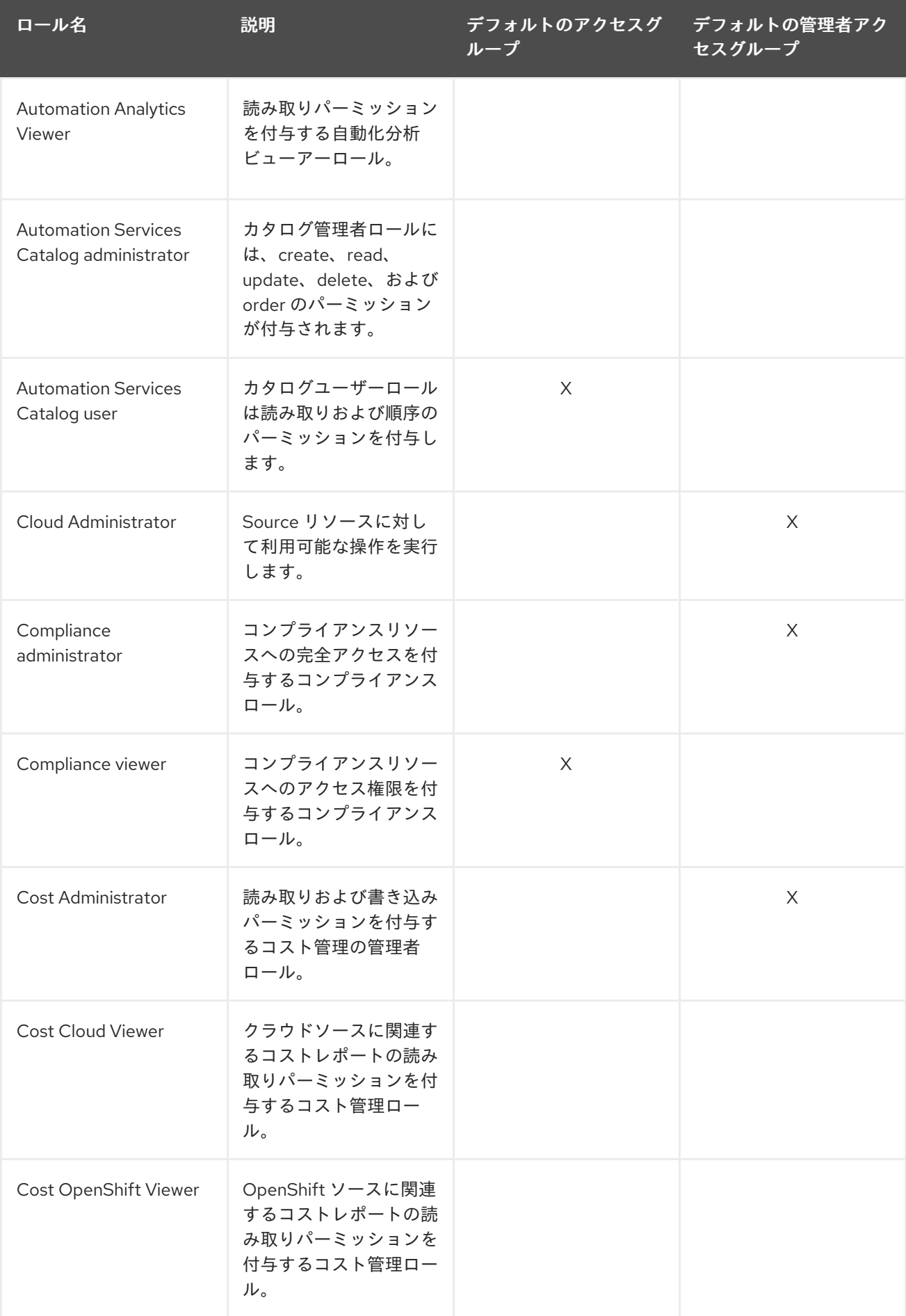

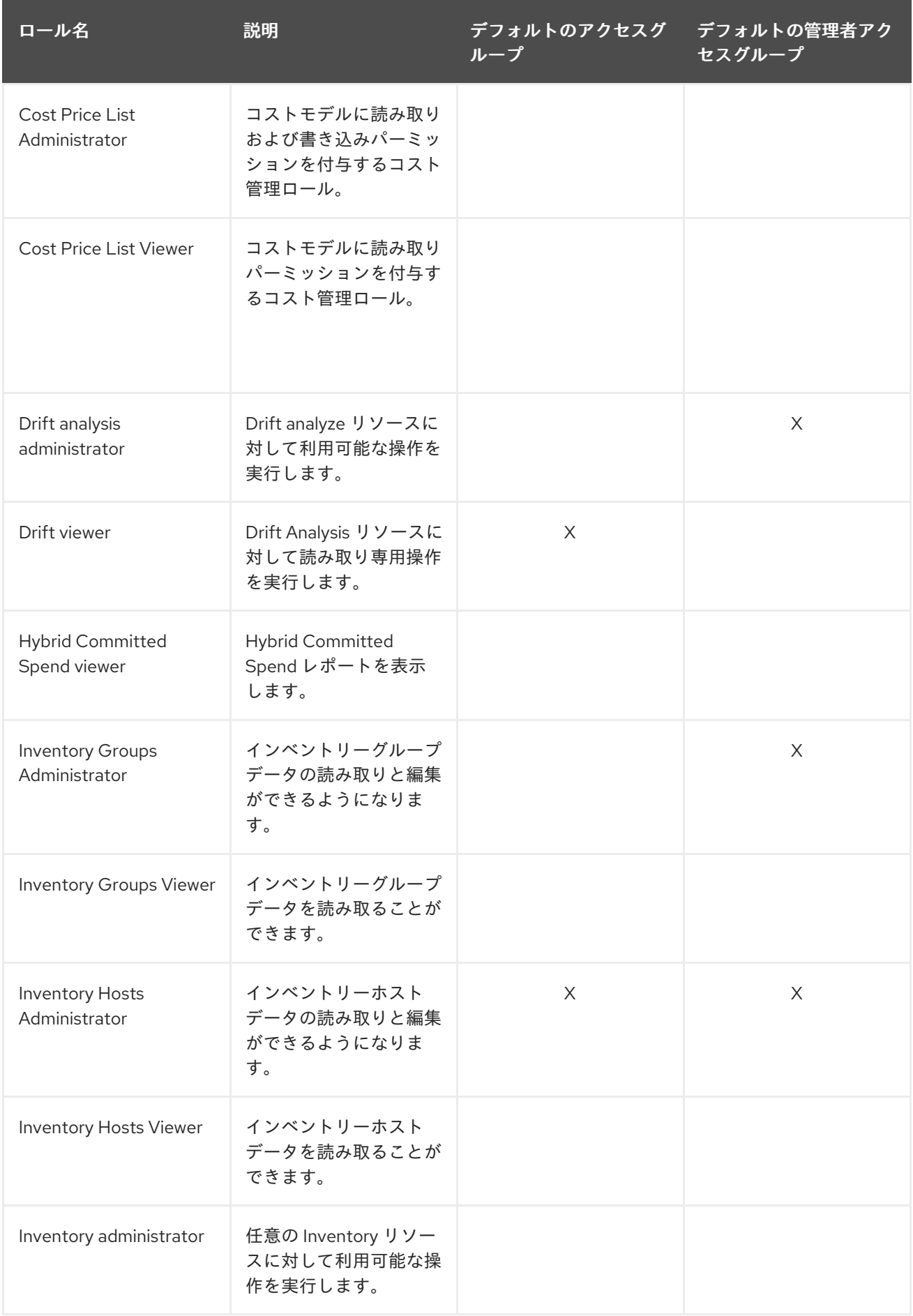

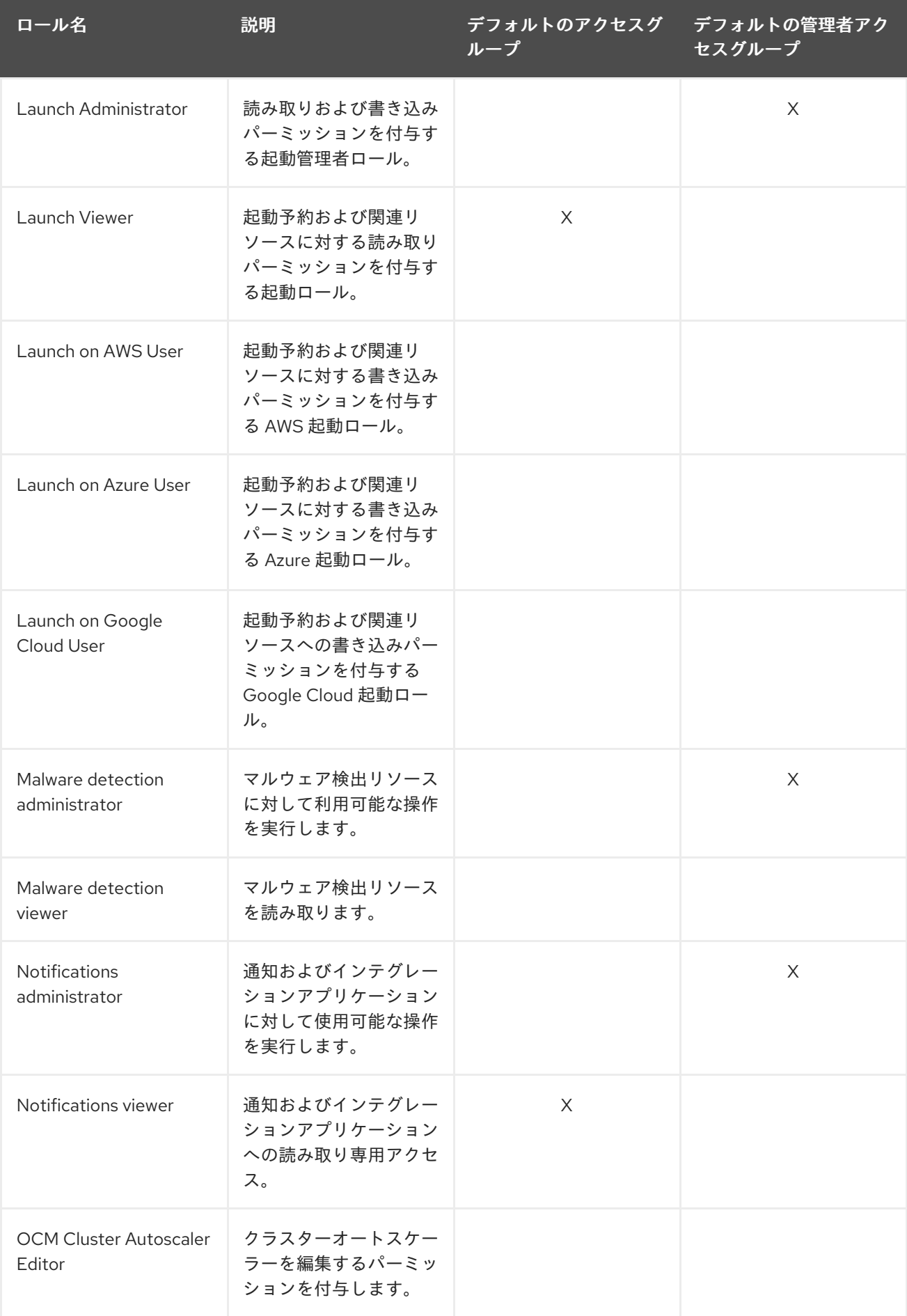

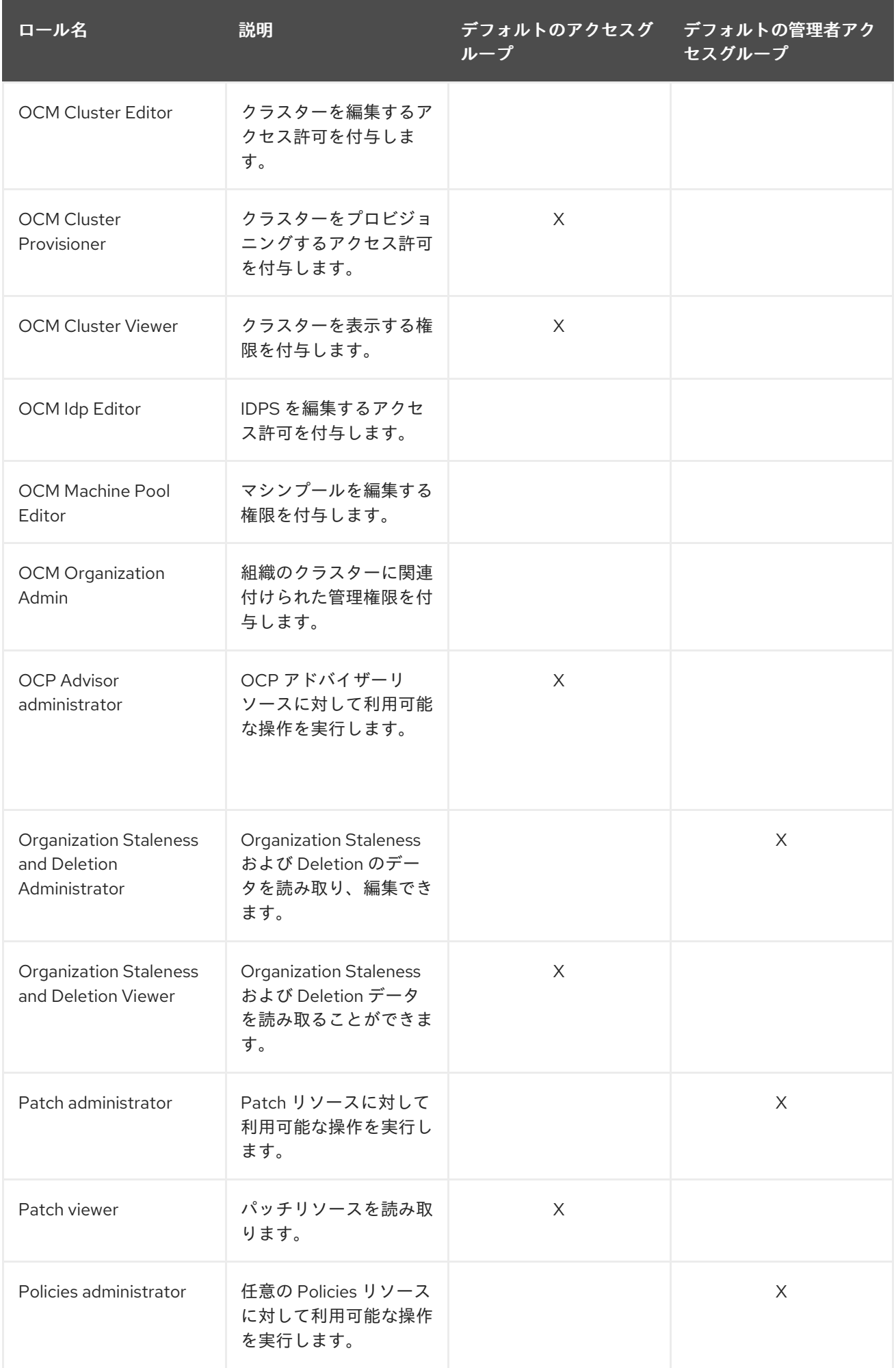

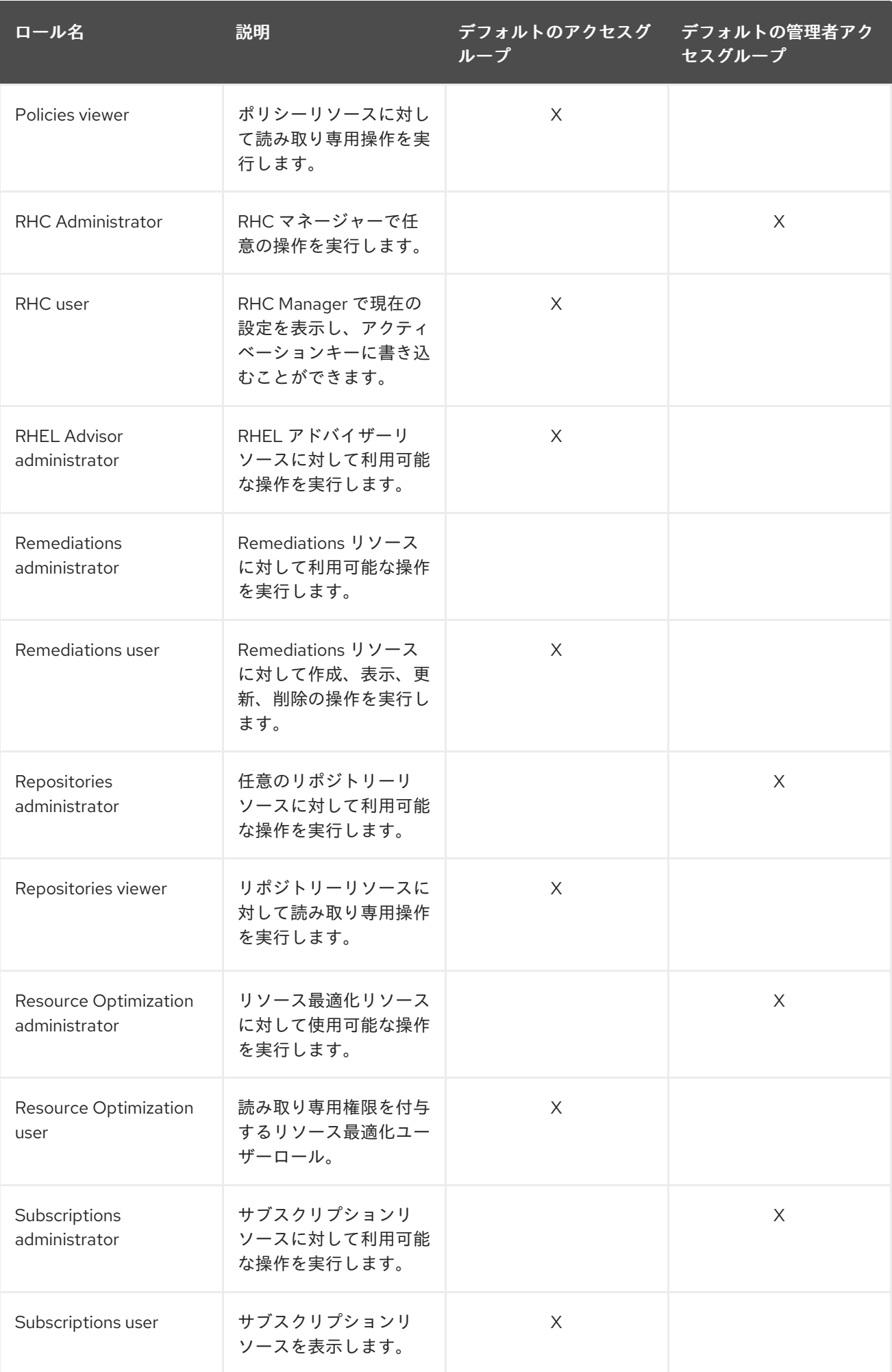

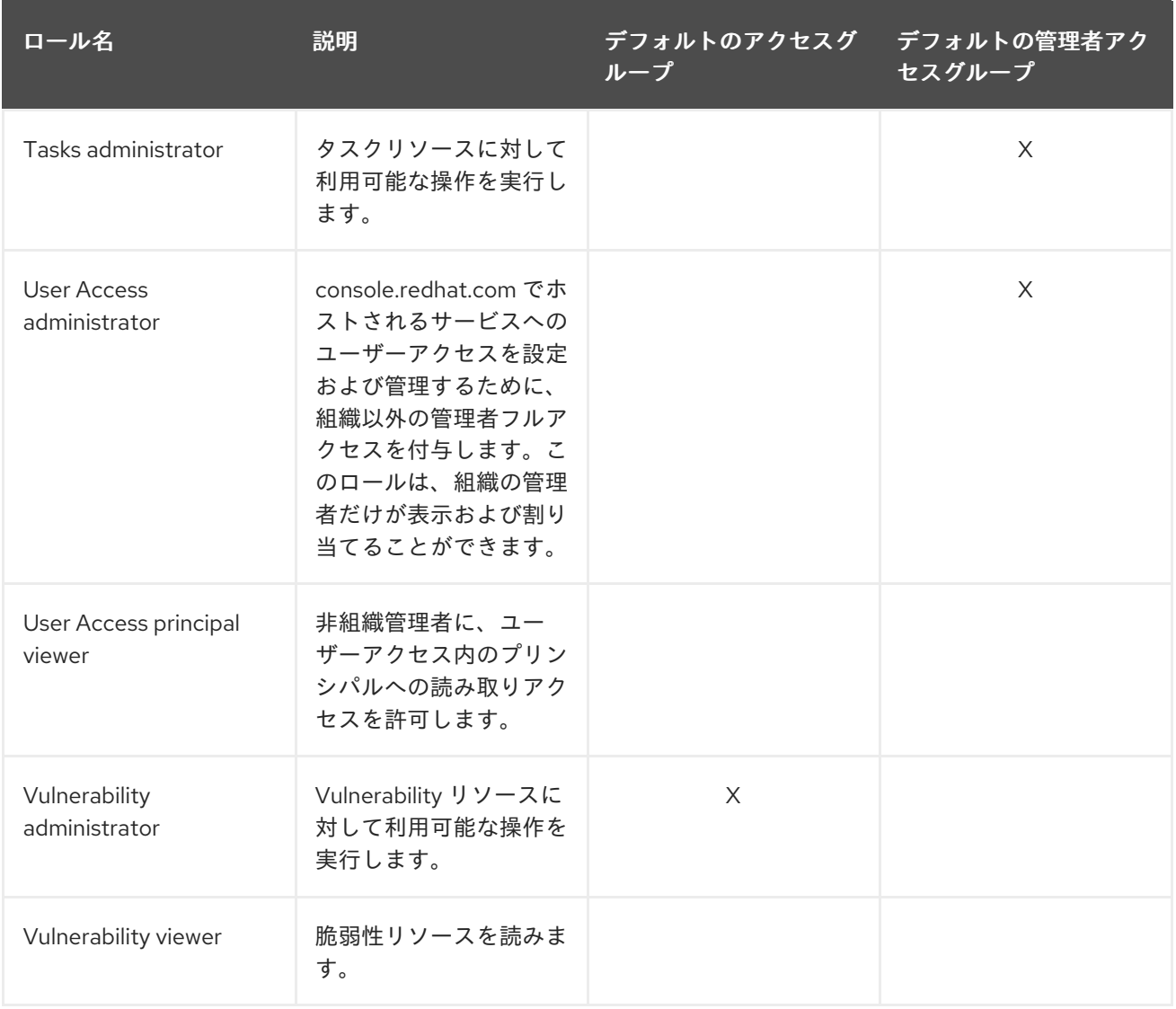

### RED HAT ドキュメントへのフィードバック (英語のみ)

<span id="page-36-0"></span>Red Hat ドキュメントに関するご意見やご感想をお寄せください。ご要望に対応できるよう、できるだ け詳細にご記入ください。

#### 前提条件

- Red Hat アカウントを持っている。
- Red Hat アカウントにログインしている。

- 1. フィードバックを提供するには、[Create](https://issues.redhat.com/secure/CreateIssueDetails!init.jspa?pid=12333524&issuetype=1&priority=10300&description=URL where issue was found%3A%C2%A0%0A%0ADescription of issue%3A%C2%A0&components=12368951) Issue のリンクをクリックします。
- 2. Summary テキストボックスに、問題または機能拡張に関する説明を入力します。
- 3. Description テキストボックスに、問題または機能拡張の詳細を入力します。
- 4. Red Hat ユーザー名が Reporter テキストボックスに自動的に表示されない場合は、入力しま す。
- 5. ページの一番下までスクロールし、Create ボタンをクリックします。ドキュメントの問題に関 するチケットが作成され、適切なドキュメントチームに転送されます。
- フィードバックの提供にご協力いただきありがとうございました。